# Konfigurationsbeispiel für das MCU/TS-Betriebssystem-Format (Fastbusting) Ī

## Inhalt

**Einführung** Voraussetzungen Anforderungen Verwendete Komponenten **Konfigurieren** Vorbereiten der USB Stick oder Compact Flash Card - Windows Vorbereitung der USB Stick oder Compact Flash Card - Mac Wiederherstellung - 8510/8710 Wiederherstellung - Serie 4500 Überprüfen Fehlerbehebung

## Einführung

In diesem Dokument wird beschrieben, wie eine Multipoint Control Unit/Telepresence Server (MCU/TS) schnell bedient werden kann.

Die MCU- oder TS-Software wird im Flash-Speicher der Einheit gespeichert. Dazu gehören das Betriebssystem (OS) sowie Vordateien für den Digital Signal Processor (DSP), Webseiten für die Webschnittstelle, die MCU/TS-Anwendung, Audiodateien, Benutzereinstellungen, Konferenzinformationen, Audit-Protokolle, CDRs usw.

Fatbusting bezieht sich auf eine Prozedur, bei der die gesamte Betriebssystempartition im internen Speicher formatiert und Betriebssystem und Anwendung von Grund auf installiert werden. Dies unterscheidet sich von einem normalen Software-Update, bei dem die Dateien im Speicher einfach mit neueren Dateien aus der Upgrade-Datei aktualisiert werden, ohne dass Daten verloren gehen.

Fatbusting wird in Fällen durchgeführt, in denen das Gerät sich weigert zu booten und ein normales Upgrade es nicht repariert hat oder der interne Speicher aus irgendeinem Grund beschädigt wurde. Gründe hierfür sind:

- Flash-Speicherfehler
- Softwarebeschädigung durch fehlerhaftes Update
- Ausschalten der Finheit ohne Herunterfahren
- Fehlerhaftes Herunterfahren, wenn eine Einheit abgestürzt ist

Der Prozess ähnelt dem, wenn Sie die Festplatte eines Computers neu formatieren und das Betriebssystem und die Anwendungen neu installieren.

Warnung: Alle auf dem Gerät gespeicherten Daten werden gelöscht. Es wird empfohlen, die Konfigurationsdatei sowie alle erforderlichen Lizenzschlüssel, SIP/H323-Informationen usw. zu sichern. Sie müssen auch einen USB-Stick oder eine Compact-Flash-Karte formatieren, damit alle Daten, die Sie davon behalten möchten, gesichert werden.

Dieses Verfahren sollte nur unter Anleitung des Cisco TAC befolgt werden.

## Voraussetzungen

## Anforderungen

Cisco empfiehlt, über Kenntnisse in folgenden Bereichen zu verfügen:

- USB-Stick (für 8710/8510/5300)
- Compact-Flash-Karte und -Lesegerät (für 4200/4500)
- Das Fatbust-Image für die Hardwareplattform, die Sie wiederherstellen möchten. Das Bild erhalten Sie beim Cisco TAC.
- Konsolenkabel plus serieller Port oder USB-zu-serieller Adapter
- Terminal-Emulator-Programm (PuTTY, console, HyperTerminal)

### Verwendete Komponenten

Dieses Dokument ist nicht auf bestimmte Software- und Hardwareversionen beschränkt.

Die Informationen in diesem Dokument wurden von den Geräten in einer bestimmten Laborumgebung erstellt. Alle in diesem Dokument verwendeten Geräte haben mit einer leeren (Standard-)Konfiguration begonnen. Wenn Ihr Netzwerk in Betrieb ist, stellen Sie sicher, dass Sie die potenziellen Auswirkungen eines Befehls verstehen.

## Konfigurieren

### Vorbereiten der USB Stick oder Compact Flash Card - Windows

- 1. Stecken Sie das USB-Gerät in einen USB-Anschluss Ihres Computers, oder stecken Sie eine kompakte Flash-Karte in ein Kartenlesegerät ein, das an den Computer angeschlossen ist.
- 2. Laden Sie die Windows-Festplattenanwendung. Wählen Sie Start aus, und geben Sie diskpart ein, und klicken Sie dann auf

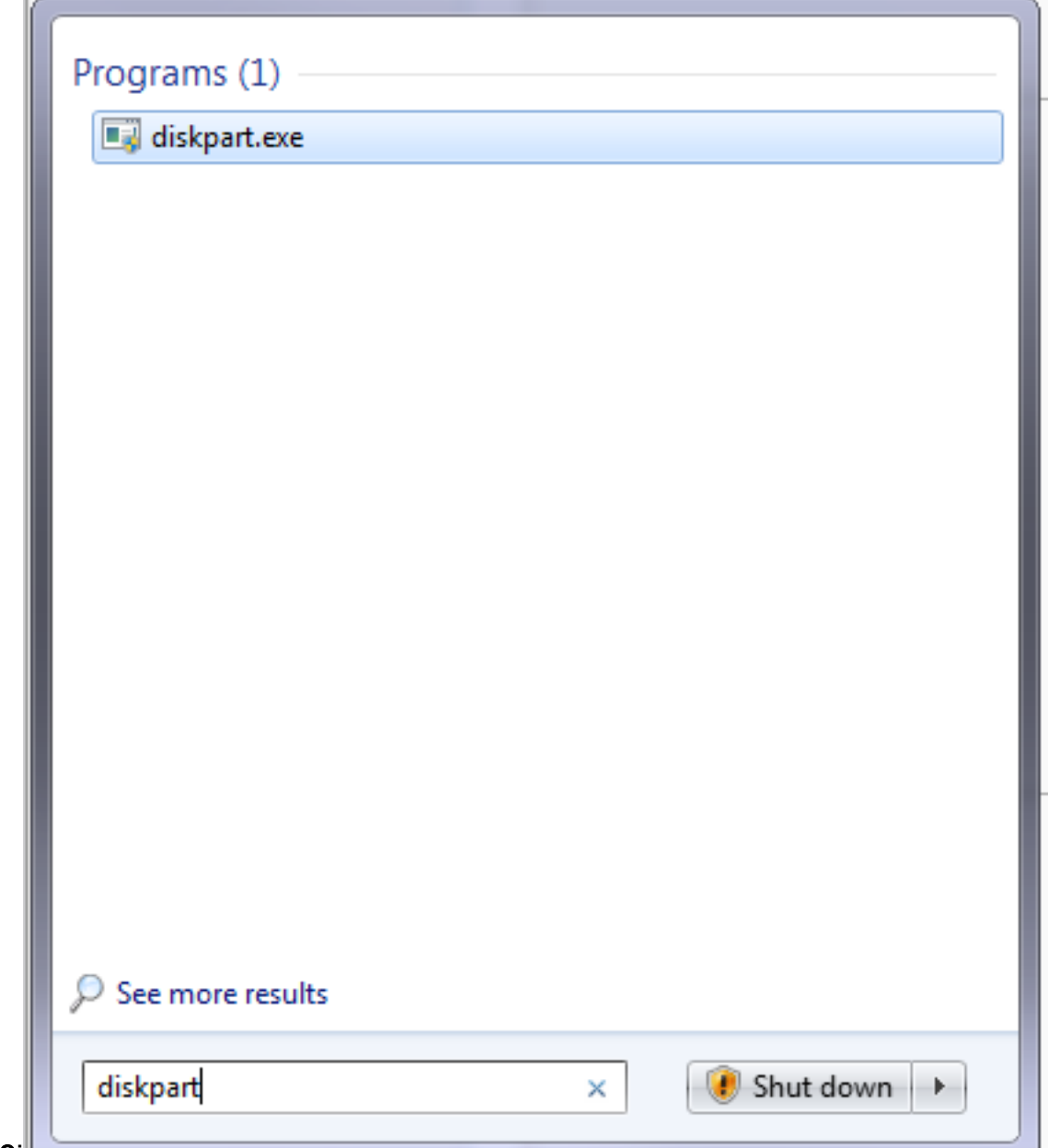

#### diskpart.exe:

3. Klicken Sie auf Ja, um die Warnmeldung von Windows zu akzeptieren. Daraufhin wird Ihnen eine Eingabeaufforderung angezeigt. Stellen Sie sicher, dass Sie jeden Befehl korrekt eingeben und die richtige Festplatte auswählen, da ein Typo bedeuten könnte, dass Sie etwas formatieren würden, das Sie lieber nicht hätten. Geben Sie den Listendatenträger ein, um alle Speichergeräte im System anzuzeigen:

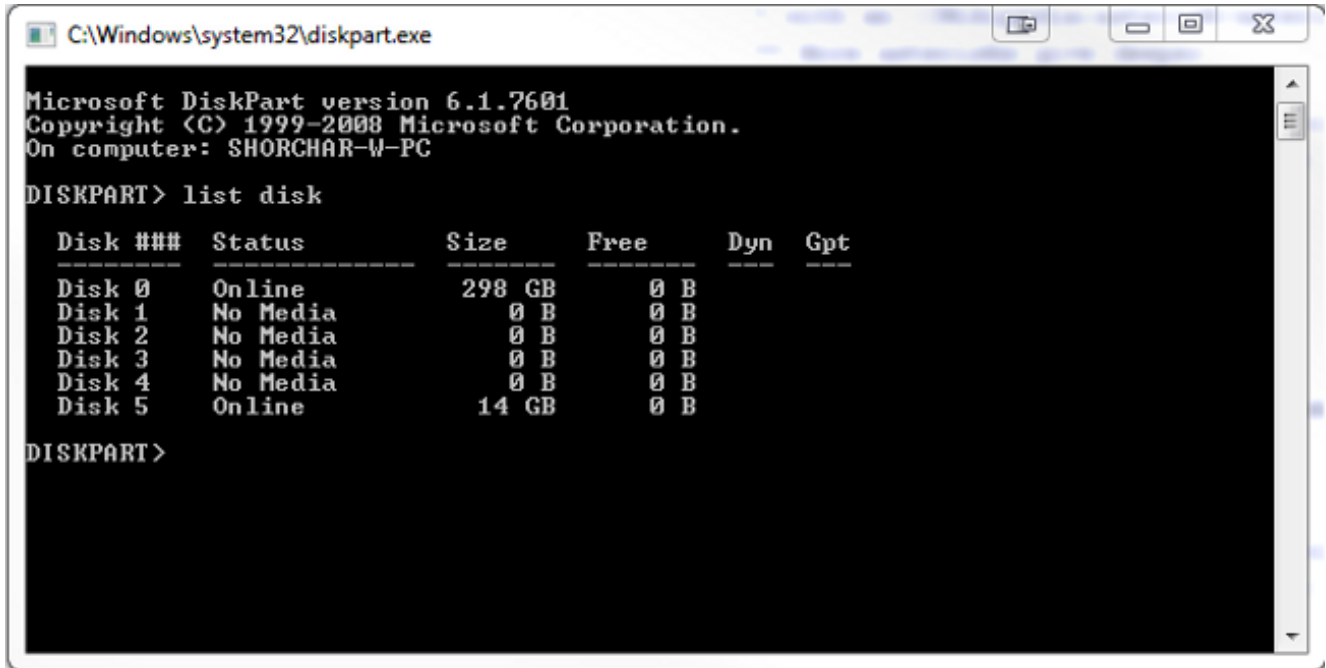

4. Schauen Sie sich die Liste der Geräte genau an. Datenträger 0 ist wahrscheinlich das Laufwerk C: Ihres Computers. und anderen Festplatten, USB-Geräten, Kartenlesegeräten usw. aufgeführt sind. Suchen Sie nach dem Laufwerk, das dem Gerät entspricht, das Sie formatieren möchten. In diesem Fall wird ein 16-GB-USB-Laufwerk eingesetzt. Wählen Sie deshalb das 14-GB-Laufwerk aus, da es die einzige andere Option im System ist. Geben Sie Datenträger X ein, um den Datenträger auszuwählen. X ist die Festplattennummer in der Liste. In diesem Beispiel führen Sie Datenträger 5

aus:

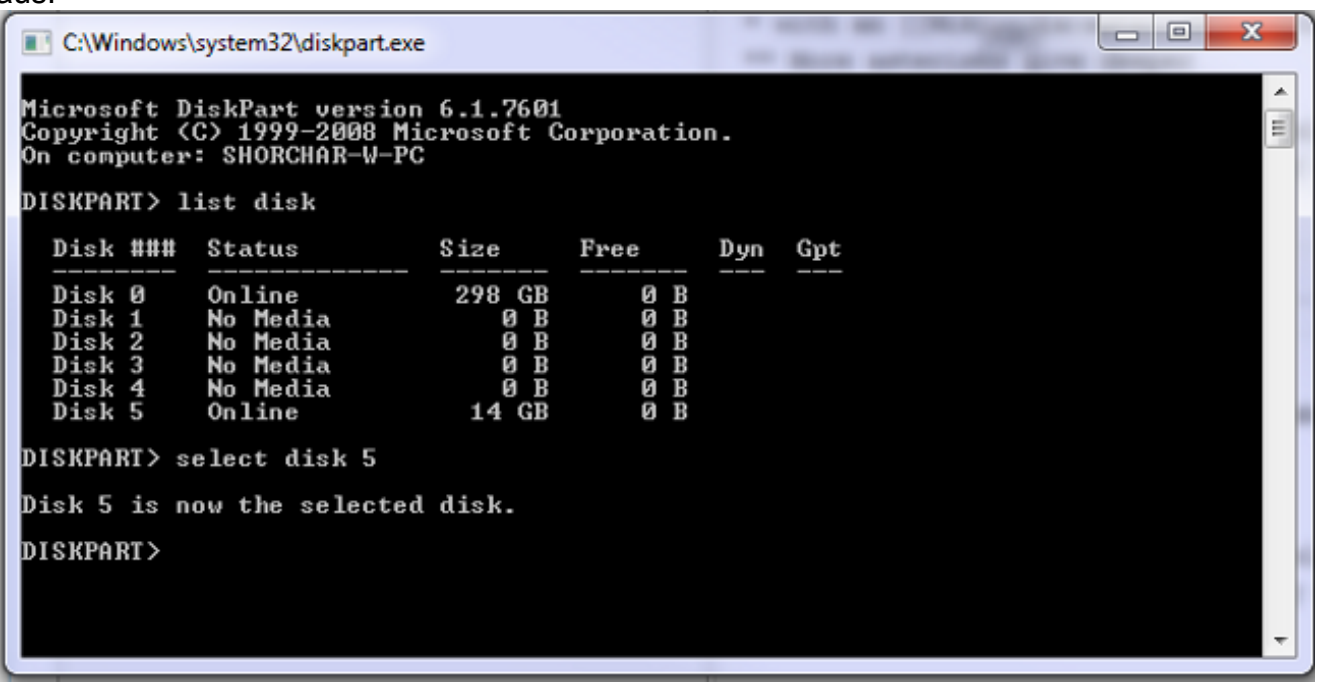

5. Geben Sie die Listenpartition ein, um alle Partitionen auf dem Laufwerk aufzulisten. Dadurch wird festgelegt, welche Partitionen vorhanden sind, und es wird sichergestellt, dass Sie den richtigen Datenträger ausgewählt haben.

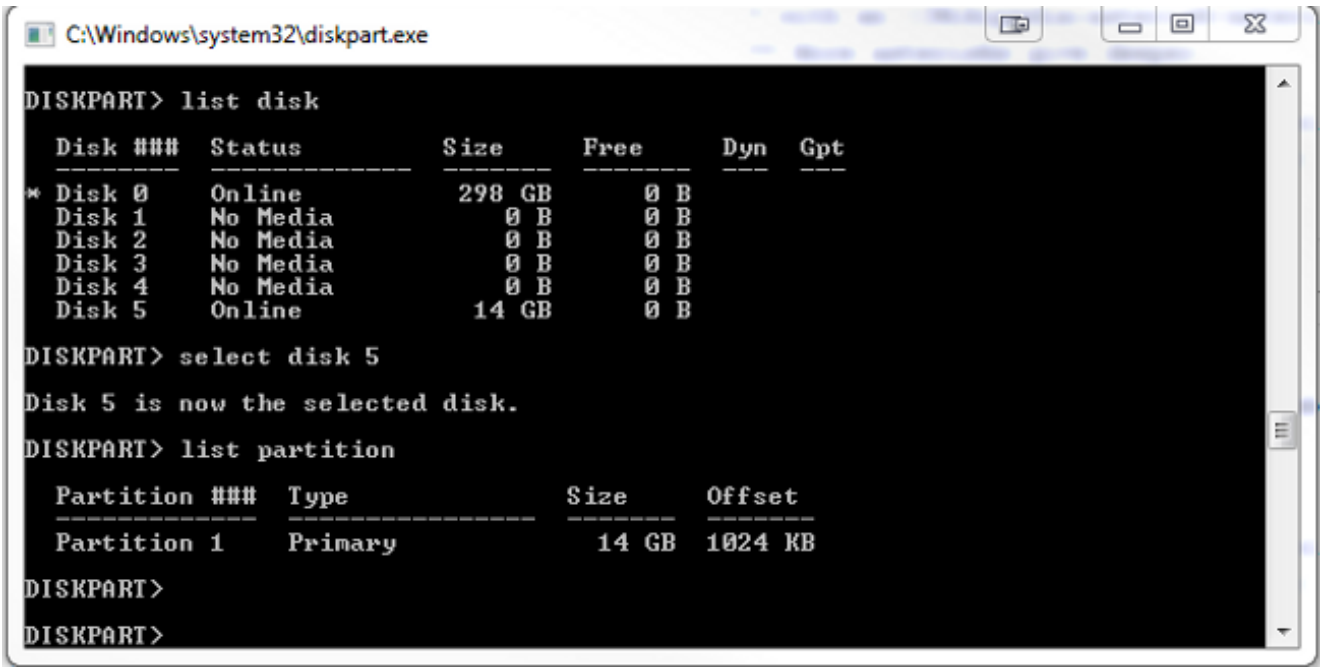

6. Zerstören Sie alle Partitionen auf dem Laufwerk. Geben Sie dazu **clean** ein. **Es gibt keine** Bestätigungen und Warnungen. Dadurch wird die Partitionstabelle auf dem Laufwerk zerstört und die Wiederherstellung von Daten erschwert. Denken Sie daran zu überprüfen, dass Sie das richtige Laufwerk ausgewählt

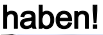

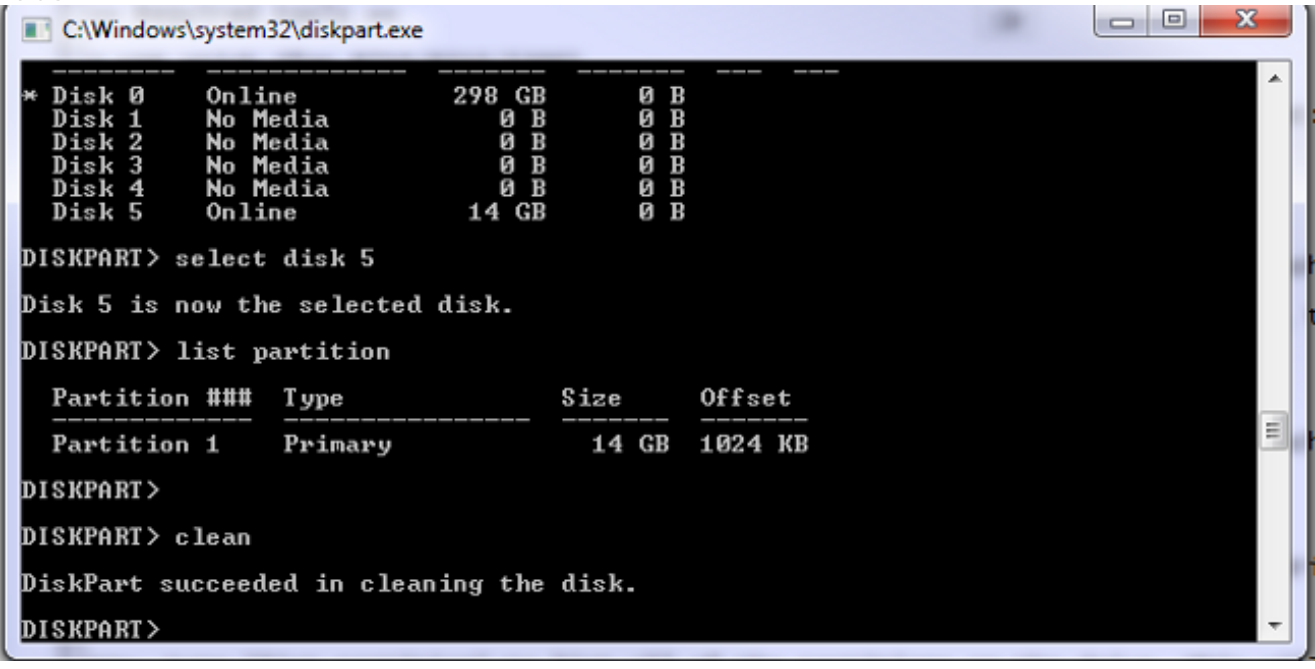

7. Geben Sie die **Listenpartition ein**, um sicherzustellen, dass die Partitionstabelle bereinigt wird:

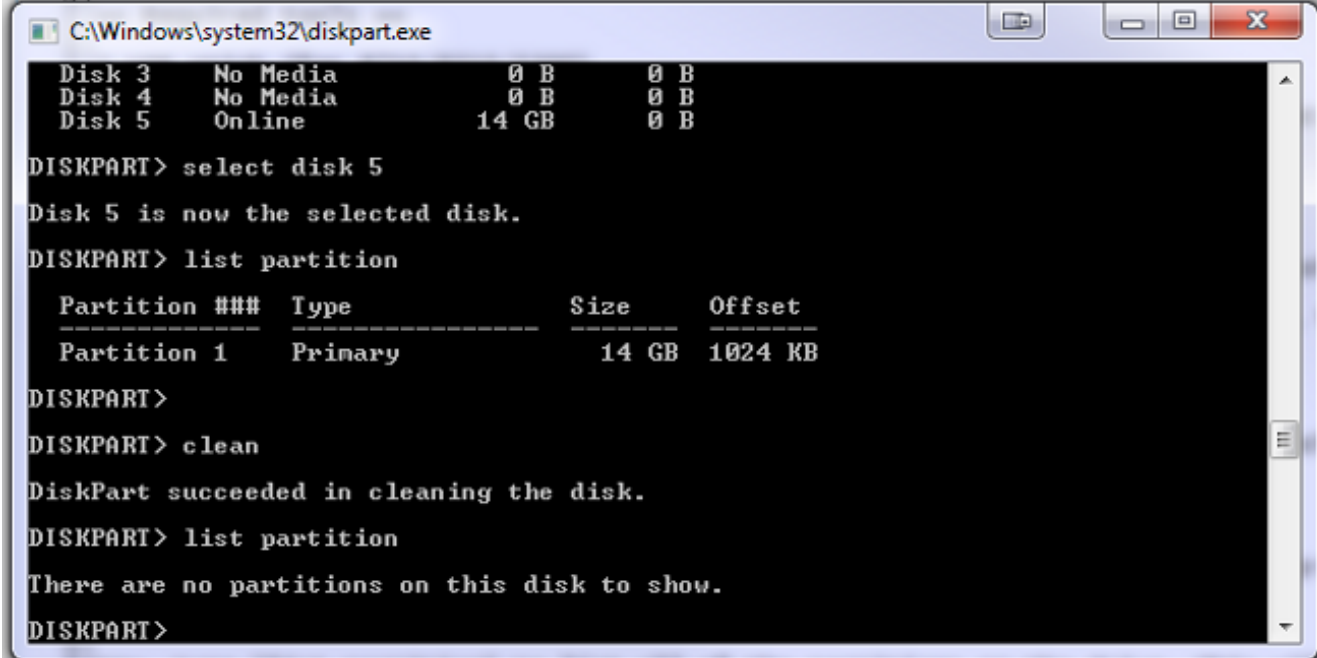

8. Um eine Partition zu erstellen, die das gesamte Laufwerk verwendet, geben Sie zuerst eine Partition erstellen

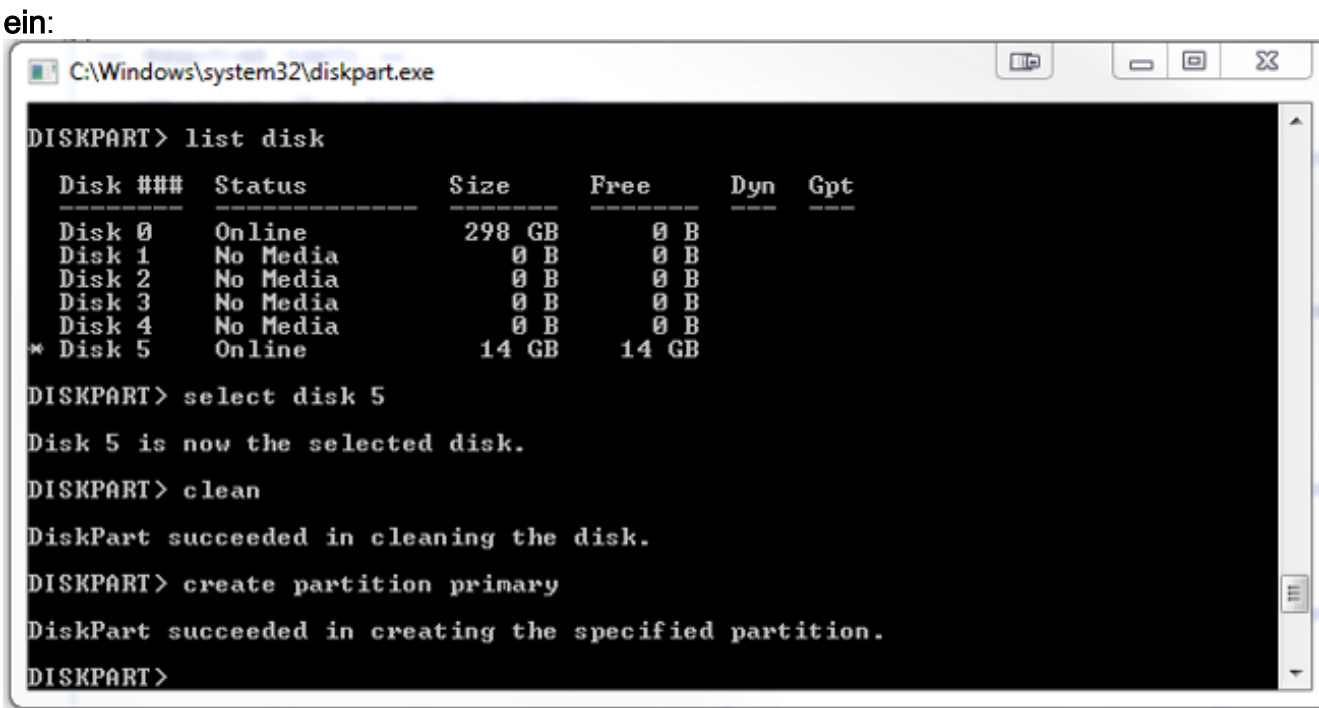

Die neue Partition formatieren. Es ist wichtig, dass die Dateizuweisungstabelle 32 (FAT32) 9.verwendet wird, damit die MCU/TS sie erkennen kann. Mac- oder NTFS-formatierte Laufwerke werden nicht erkannt. Geben Sie dazu format fs=fat32 quick für ein Schnellformat mit FAT32 ein:

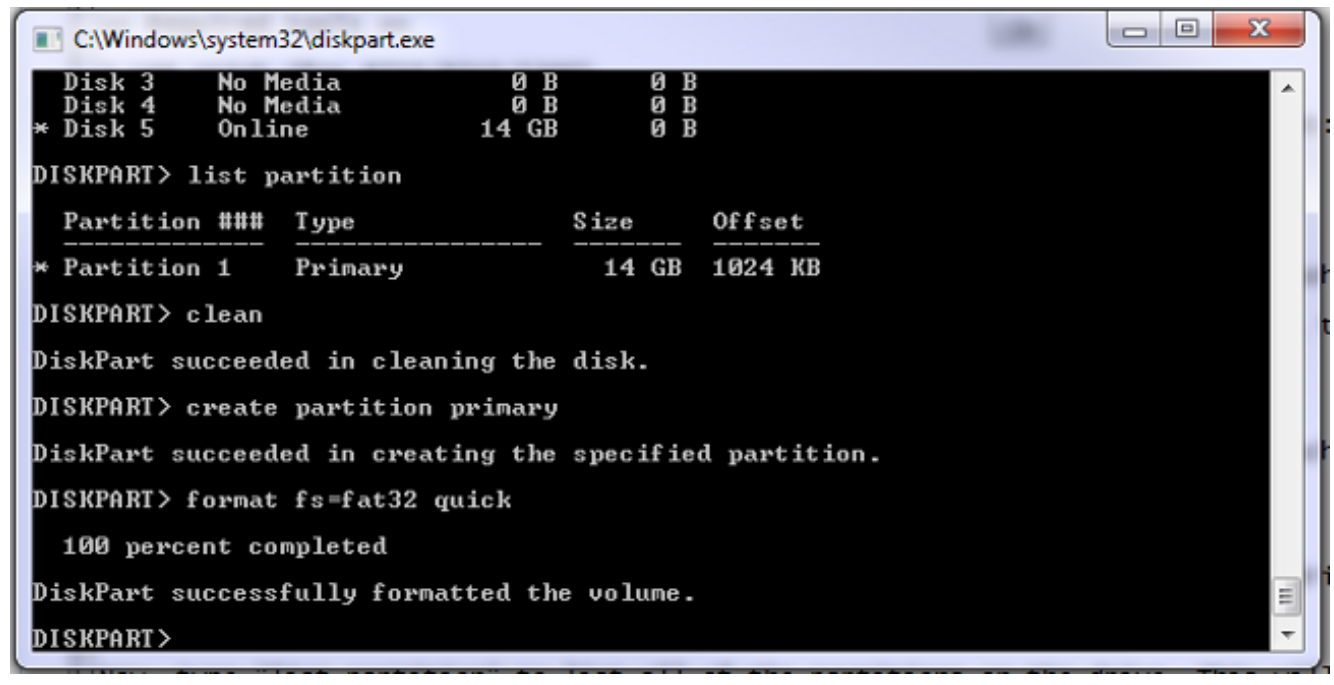

Sie können den Datenträger jetzt unter Arbeitsplatz anzeigen:

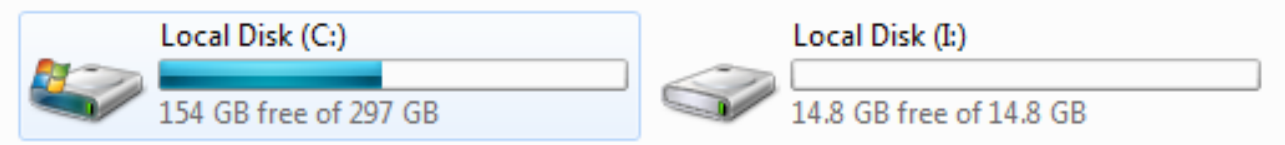

10. Kopieren Sie das Fault-Image auf den Datenträger. Das Fault-Image ist spezifisch für die Hardwareplattform, die Sie wiederherstellen möchten. Wie bei einem normalen Software-Update können Sie nur eine 8510-Blende auf einen 8510-Blade, eine 5300-Faust auf eine 5300-Einheit usw. anwenden. Laden Sie das Bild vom TAC herunter und kopieren Sie es auf das USB-

Laufwerk:

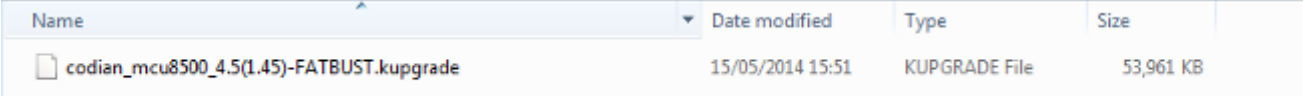

Sie können den Unterschied zwischen einer Fatbust und einem normalen Bild durch das Vorhandensein von "Fatbust" im Dateinamen erkennen. Die Datei muss in "kupgrade" umbenannt werden, ohne Dateierweiterungen oder anderen Text im Namen. Um dies zu tun, benennen Sie die Datei wie jede andere Datei in Windows um (und akzeptieren Sie die Warnung über die Änderung in der

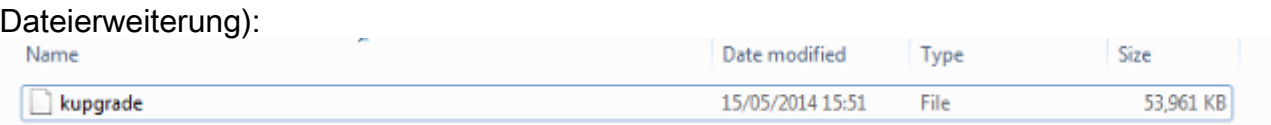

Das Speichergerät ist jetzt bereit, die Einheit wiederherzustellen.

## Vorbereitung der USB Stick oder Compact Flash Card - Mac

- 1. Schließen Sie ein Speichergerät an den USB-Port des Mac an (entweder ein USB-Laufwerk oder ein USB-Compact-Flash-Kartenleser).
- 2. Starten Sie das Festplattendienstprogramm. Geben Sie entweder **Disk Utility** in das Spotlight-Suchfeld in der Menüleiste ein, oder wählen Sie Applications > Utilities > Disk

### Utility.

3. Klicken Sie auf das Gerät, das formatiert werden soll. Denken Sie daran, zu überprüfen, ob Sie das richtige Laufwerk formatieren möchten, und klicken Sie dann auf die Registerkarte Partition (Partition). Wählen Sie im Dropdown-Feld Aktuell die Option 1 Partition und anschließend MS-DOS (FAT) im Dropdown-Feld Format aus. Der Name spielt keine  $D$ ollo:

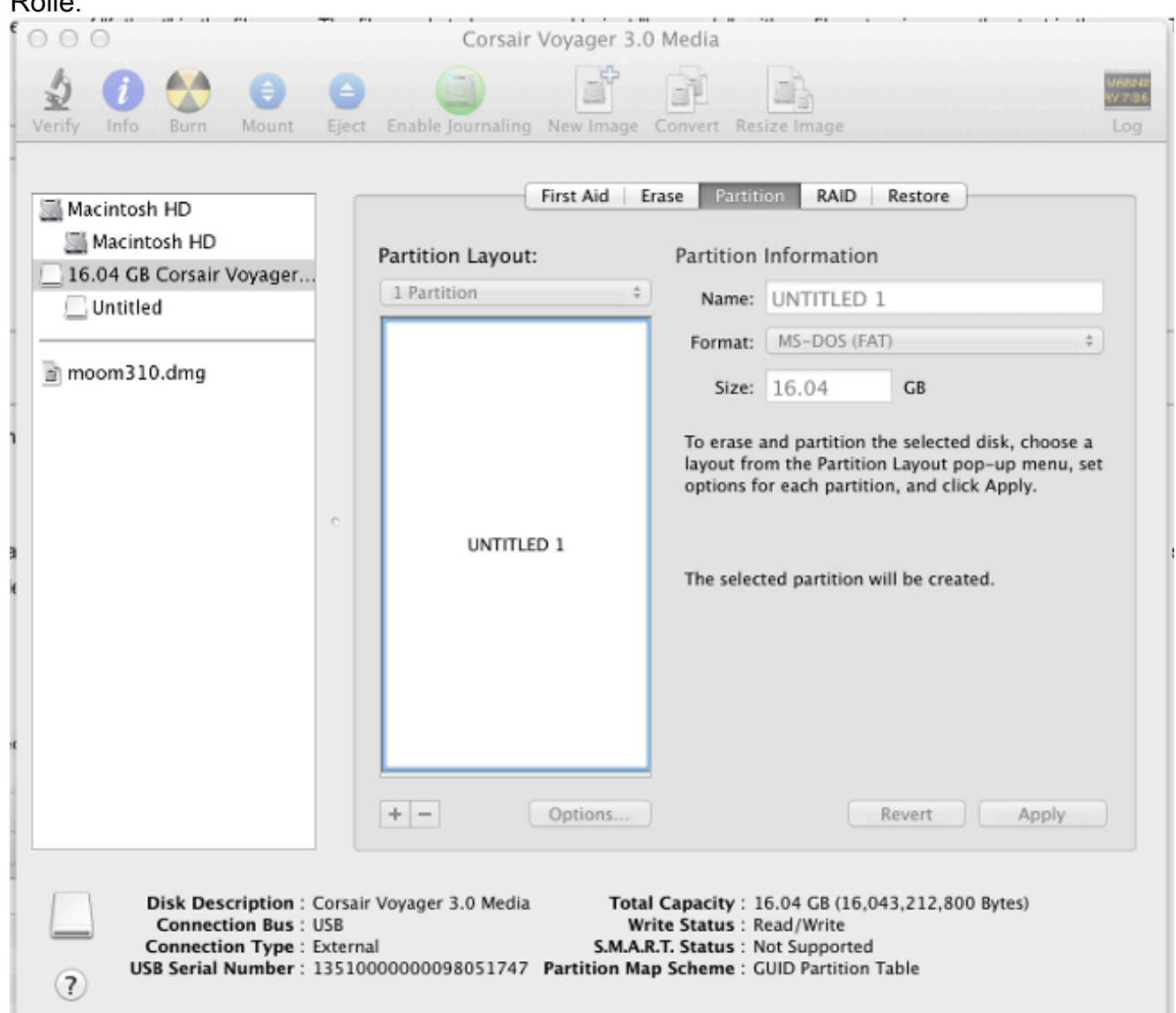

4. Klicken Sie unten im Fenster auf **Optionen**. Es ist wichtig, dass Sie **Master Boot Record** als Partitionsschema auswählen, da der Mac standardmäßig versucht, die GUID-Partitionstabelle (Global Unique Identifier) zu verwenden:

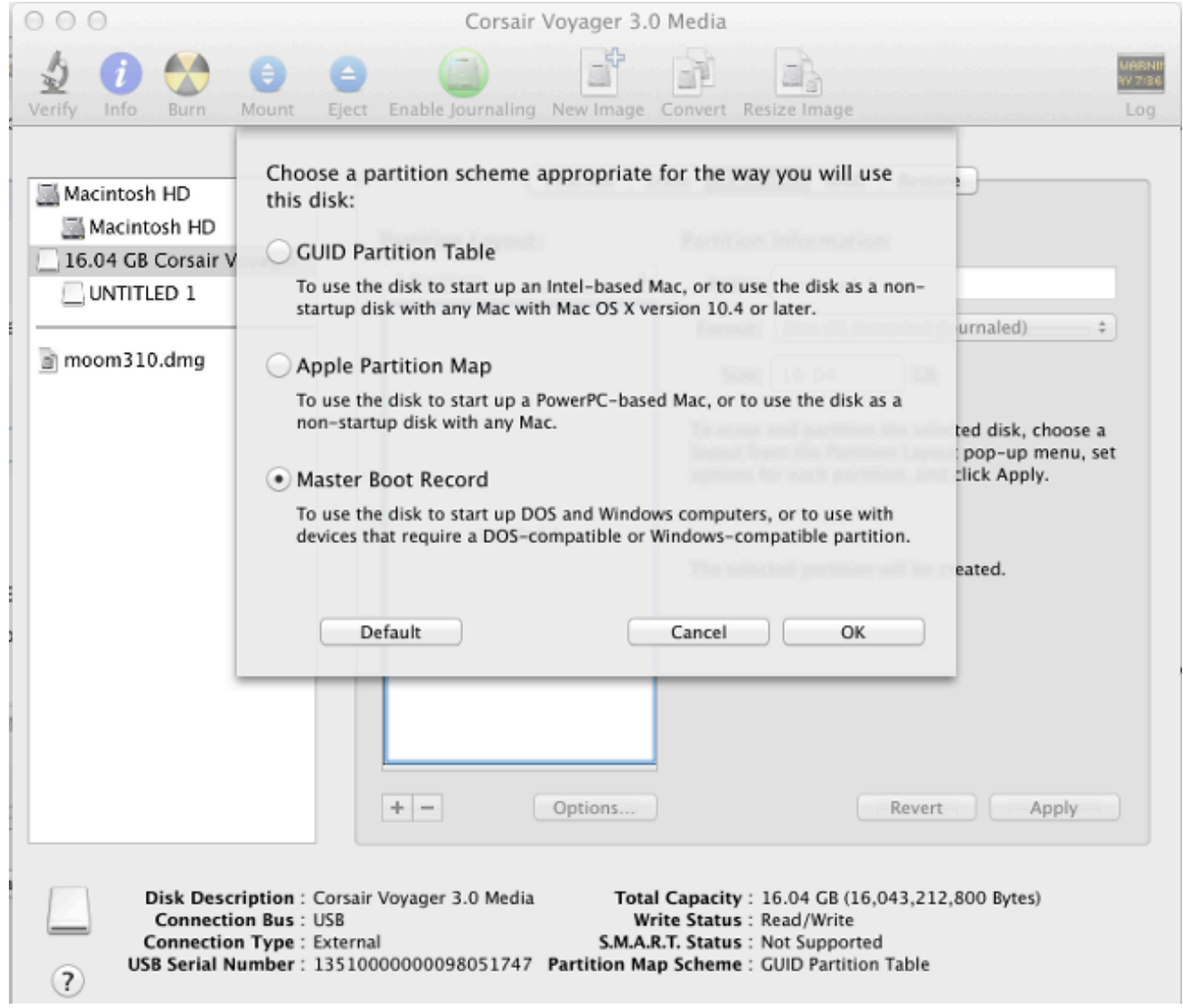

5. Klicken Sie auf **Übernehmen**. Sobald das Format abgeschlossen ist, sollten Sie über ein Gerät verfügen, das korrekt formatiert ist. Wechseln Sie zum Gerät im Finder, und kopieren Sie die Datei wie jede andere Datei auf das USB-Laufwerk. Klicken Sie dann auf die Datei, drücken Sie die Eingabetaste, und benennen Sie sie in "kupgrade" um:

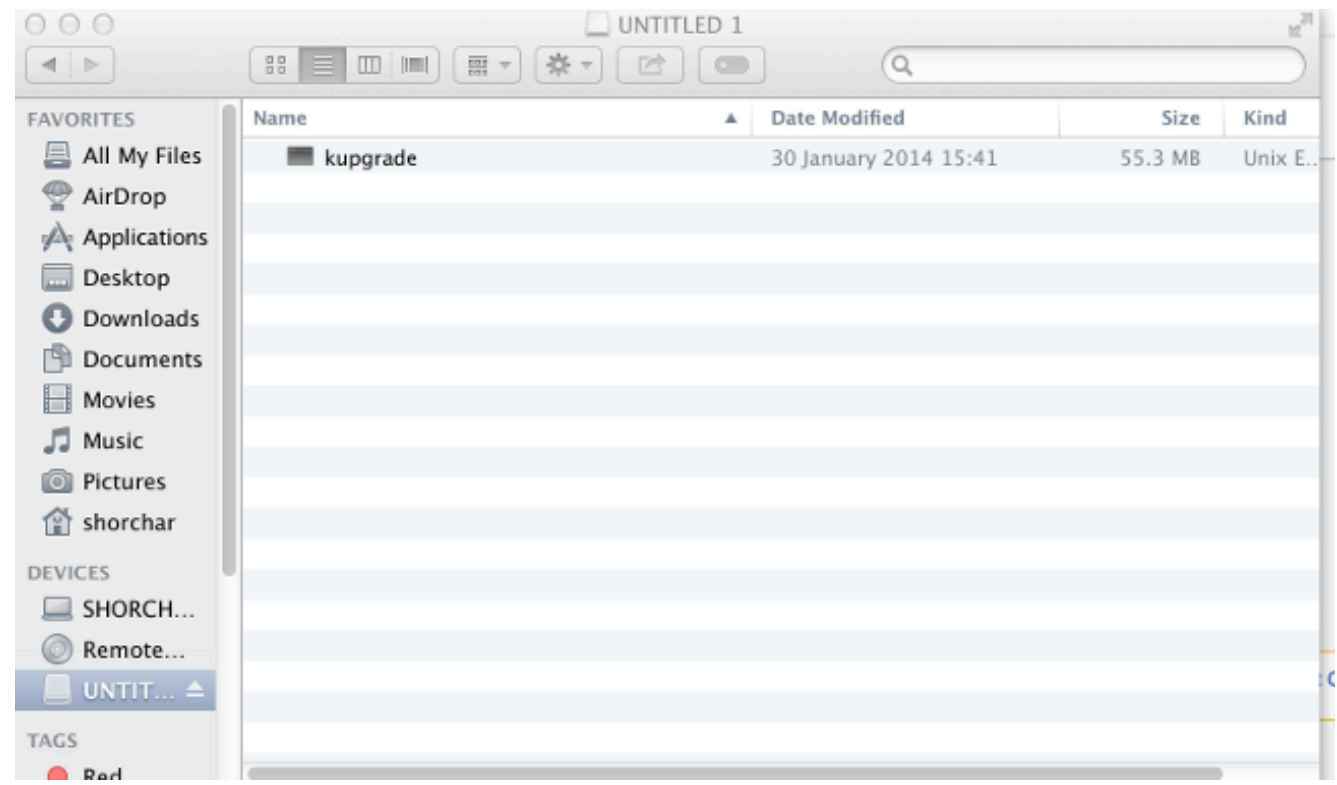

Das Speichergerät ist einsatzbereit.

### Wiederherstellung - 8510/8710

Das Verfahren ist für 8510 und 8710 identisch, da es sich um dieselbe Hardware handelt.

So stellen Sie die Einheit wieder her:

- 1. Bereiten Sie einen USB-Stick wie oben beschrieben vor.
- 2. Stecken Sie den USB-Stick in einen der beiden USB-Anschlüsse an der Vorderseite des Blades oben in der Nähe der Konsolenverbindung. Schließen Sie ein Konsolenkabel an den Konsolenport an, und laden Sie einen Terminalemulator (die Einstellungen für den seriellen Port sind 38400bps, 8 Datenbits, 1 Stoppbit, keine Parität):
- 3. Starten Sie die Einheit neu. Wechseln Sie **zum Herunterfahren** und **Neustart** der seriellen Konsole:

```
 MCU:> shutdown
shutting down
MCU:> reboot
104725.174 SYSTEM : Warning : Product activation key required
reboot: waiting for shutdown to complete
104729.531 SYSTEM : Info : shutdown monitor - shutdown initiated
104729.531 GATEKEEPER : Info : shutdown initiated
104729.531 GATEKEEPER : Info : shutdown complete
104729.531 CONFERENCE : Info : no active participants - shutdown now complete
104730.032 SYSTEM : Info : shutdown process - all priority 100 handlers complete
104730.032 SYSTEM : Info : shutdown process - shutdown complete
Waiting (max 60 seconds) for system process `vnlru' to stop...done
Waiting (max 60 seconds) for system process `fastpath' to stop...done
Waiting (max 60 seconds) for system process `bufdaemon' to stop...done
Waiting (max 60 seconds) for system process `syncer' to stop...
Syncing disks, vnodes remaining...0 0 done
All buffers synced.
Uptime: 29m39s
...
Rebooting...
```

```
cpu_reset: Stopping other CPUs
Host requested soft-reboot... Asserting nHOST_RESET
HUB configured.
Hardware Revision = 0x01
SlotID = 0xf2Asserting MCU_DSP_PWR_EN
Deasserting nHOST_RESET
```
Beim Neustart des Geräts sollte eine Meldung angezeigt werden, dass eine Upgrade-Datei von einem USB-Gerät geladen wird. Wenn die Einheit die Kopie abgeschlossen hat und zu starten beginnt, ziehen Sie das Netzkabel des USB-Sticks ab:

```
 Checking system timer ... OK
EEPROM digest:
84 b2 ce a9 66 a2 4f 9b e4 b0 6b 66 c1 53 a9 82
FreeUsbd v.0.1.2
USB pre initialised
FIDDLESTICKS
Host stat now 42
USB mass storage manufacturer : General (8644)
USB mass storage product name : USB Flash Disk (8003)
USB mass storage serial number: 0531230000000636
Number of logical drives: 1
USB drive (1) mounted: fsName 'usbfs2a'
kernel_boot(usbfs1a:kupgrade)
kernel_boot(usbfs2a:kupgrade)
....................................................
No fat payload ## unplug here
Image version: 4.0(2.8)
entrypoint 0xc045f2b0
KDB: debugger backends: ddb
KDB: current backend: ddb
Copyright (c) 1992-2013 The FreeBSD Project.
Copyright (c) 1979, 1980, 1983, 1986, 1988, 1989, 1991, 1992, 1993, 1994
The Regents of the University of California. All rights reserved.
FreeBSD is a registered trademark of The FreeBSD Foundation.
FreeBSD 8.4-RELEASE #0: Fri Jan 31 13:08:49 GMT 2014
```
4. Nach dem Booten des Geräts beginnt der Wiederherstellungsvorgang. Die neuen Partitionen werden erstellt, anschließend werden die Dateien kopiert und die Firmware wie bei einem normalen Update aktualisiert.

```
*********************
* Starting kupgrade *
*********************
Mounting filesystems...
ugen2.2: <General> at usbus2 (disconnected)
umass0: at uhub2, port 2, addr 2 (disconnected)
(da0:umass-sim0:0:0:0): lost device - 0 outstanding, 3 refs
(da0:umass-sim0:0:0:0): got CAM status 0xa
(da0:umass-sim0:0:0:0): fatal error, failed to attach to device
(da0:umass-sim0:0:0:0): removing device entry
kupgrade running in mode: fatbust
ugen1.2: <TANDBERG 09> at usbus1
Erasing ALL filesystems in 5 seconds...
Creating partition table
******* Working on device /dev/ada0 *******
Creating disk label
Creating root fs
/dev/ada0s2a: 384.0MB (786432 sectors) block size 16384, fragment size 2048 using 4
cylinder groups of 96.02MB, 6145 blks, 12352 inodes.
super-block backups (for fsck -b #) at: 160, 196800, 393440, 590080
newfs: Cannot retrieve operator gid, using gid 0.
Creating cfg fs
```

```
/dev/ada0s2b: 16.0MB (32768 sectors) block size 16384, fragment size 2048 using 4
cylinder groups of 4.02MB, 257 blks, 576 inodes.
super-block backups (for fsck -b #) at: 160, 8384, 16608, 24832
newfs: Cannot retrieve operator gid, using gid 0.
Creating rdwr fs
/dev/ada0s2d: 64.0MB (131072 sectors) block size 16384, fragment size 2048 using 4
cylinder groups of 16.02MB, 1025 blks, 2112 inodes.
super-block backups (for fsck -b #) at: 160, 32960, 65760, 98560
newfs: Cannot retrieve operator gid, using gid 0.
Creating cdr fs
/dev/ada0s2e: 256.0MB (524288 sectors) block size 16384, fragment size 2048 using 4
cylinder groups of 64.02MB, 4097 blks, 8256 inodes.
super-block backups (for fsck -b #) at: 160, 131264, 262368, 393472
newfs: Cannot retrieve operator gid, using gid 0.
Creating fat fs
/dev/ada0s1: 529040 sectors in 66130 FAT32 clusters (4096 bytes/cluster)
BytesPerSec=512 SecPerClust=8 ResSectors=4 FATs=2 Media=0xf0 SecPerTrack=36
Heads=255 HiddenSecs=0 HugeSectors=530082 FATsecs=518 RootCluster=2 FSInfo=1 Backup=2
All filesystems recreated, mounting...
Verify fat filesystem:
** /dev/ada0s1
** Phase 1 - Read and Compare FATs
** Phase 2 - Check Cluster Chains
** Phase 3 - Checking Directories
** Phase 4 - Checking for Lost Files
1 files, 264516 free (66129 clusters)
default v1
Upgrading system:
Extracting cfg
: 0% 25% 50% 75% 100%
********************************************************************************
Extracting file system:
0% 25% 50% 75% 100%
********************************************************************************
Extracting fat:
0% 25% 50% 75% 100%
********************************************************************************
Upgrading flash systems
Upgrading LOM:
This version is already installed. Skipping.
Upgrading HUB:
This version is already installed. Skipping.
Upgrading L2:
This version is already installed. Skipping.
Upgrading LCD:
This version is already installed. Skipping.
Upgrade complete.
Rebooting...
Waiting (max 60 seconds) for system process `vnlru' to stop...done
Waiting (max 60 seconds) for system process `bufdaemon' to stop...done
Waiting (max 60 seconds) for system process `syncer' to stop...
Syncing disks, vnodes remaining...0 0 done
All buffers synced.
Uptime: 56s
```
5. Das Gerät wird erneut gestartet und wird hoffentlich normal in die MCU/TS-Anwendung hochgefahren. Anschließend können Sie es normal neu konfigurieren. Falls die Einheit zu diesem Zeitpunkt immer noch nicht bootet, wenden Sie sich an das TAC.

#### Wiederherstellung - Serie 4500

- 1. Bereiten Sie die Compact Flash-Karte mit den vorherigen Anweisungen vor. Sie sollten über eine formatierte Compact Flash-Karte verfügen. Stellen Sie sicher, dass die einzige Datei auf der Karte "kupgrade" ist und das Fatbust-Image enthält.
- Legen Sie die Karte in den Compact-Flash-Kartensteckplatz auf der Vorderseite der MCU. 2. Schließen Sie ein Konsolenkabel an den Konsolenport an, und laden Sie einen Terminalemulator (die Einstellungen für den seriellen Port sind 38400bps, 8 Datenbits, 1 Stoppbit, keine Parität).
- 3. Möglicherweise müssen Sie die **Eingabetaste** mehrmals drücken, um die MCU-Eingabeaufforderung abzurufen. Wenn Sie über eine Konsole verfügen, geben Sie shutdown ein, um die MCU herunterzufahren. Geben Sie dann den Neustart ein, um ihn neu zu starten.Wenn die MCU nicht startet, schalten Sie die MCU aus oder legen Sie sie ein, bevor sie sich selbst neu startet.Während des Bootvorgangs sollten Sie sehen, dass die MCU die von Ihnen eingesetzte CF-Karte erkennt. Danach wird versucht, die Upgrade-Datei in den Arbeitsspeicher zu kopieren, und es wird gestartet:

```
 rebooting
*** (C) Codian Ltd 2004-2005 ***
Resetting PCI
Calling Mpc107init
Mpc107init done
Testing SDRAM data lines ... ok
Testing SDRAM address lines ... ok
Relocating .text from FFF00000-FFF0B36E to 0E010000
Relocating .data from FFF0B380 to 0E01B380-0E01B7C8
Clearing .bss from 0E01B7C8-0E09EDA4
Initialising timebase regs
Calling main L1 strap : built at Jul 7 2005 - 23:19:46
L2 found : image size 000362e4 version 2005:07:08 11:19
Starting L2
L2 Bootstrap
Relocating .text from FFF10000-FFF450B0 to 0E010000
Relocating .data from FFF450C0 to 0E0450C0-0E0462E4
Clearing .bss from 0E0462E4-0E0CA930
Calling main Hello from l2_main
card detected in internal slot (EXCA_STATUS = 4c)
waiting until status ready ...ok!
mounting dos0
fatsize = 00010000
card detected in external slot (EXCA_STATUS = 6f)
waiting until status ready ...ok!
mounting dos1
fatsize = 0001e600
Product - Unknown (00000054)
MAC address - 00:0d:7c:e2:00:06
Serial number - XX710003
Motherboard serial number - SM00674
Slotmask : 00000028
03 - SD01127
05 - SD01234
Devmode : 00010000
Trying dos1:kupgrade
copying dos1:kupgrade to md0:00000000..................................
...........................0226bbe6 bytes copied # the unit is copying the image
Image version : 4.5(1.45)
fd=7loadelf fd=7 Elf_Ehdr=0xefffe58 marks=0xe0c632c flags=0000003f
loadelf line 78
loadelf line 86
loadelf line 93
loadelf line 150
```
loadelf line 165 loadelf line 178 loadelf line 200 loadelf line 200 ok MARK[0] = 00090000 MARK[1] = 00090000 MARK[2] = 00000001 MARK[3] = 024f7da8 MARK[4] = 02530838 calling ksyms\_init (startkernel=0x090000 endkernel=0x253b000 edata=0x0 end=0x7f454c46 startsym=0x24f7da8 endsym=0x2530838 ksyms\_init Loaded initial symtab at 0x24f7da8, strtab at 0x25162dc, # entries 7245 Copyright (c) 1996, 1997, 1998, 1999, 2000, 2001, 2002, 2003 The NetBSD Foundation, Inc. All rights reserved. Copyright (c) 1982, 1986, 1989, 1991, 1993 The Regents of the University of California. All rights reserved. NetBSD 1.6ZG (RAMDISK) #0: Fri Sep 6 20:35:51 UTC 2013 jenkins@bv-freebsd-01:/scratch/jenkins/workspace/netbsd1.6-ramdisk- default/systems/os/netbsd/src/sys/arch/ marvin/compile/obj/RAMDISK total memory = 240 MB avail memory = 183 MB using 3072 buffers containing 12388 KB of memory sysctl\_createv: sysctl\_create(cacheinfo) returned 17 mainbus0 (root)mainbus\_attach eumbbus\_match: cpu eumbbus cpu0 at mainbus0: Version 0x8081 (Revision 0x1014), ID 0 (primary) cpu0: HID0 90c000<DOZE,DPM,ICE,DCE> config\_found cpu done eumbbus\_match: eumbbus eumbbus eumbbus0 at mainbus0eumbbus\_attach ....... ....... wd0 at atabus0 drive 0: <SILICONSYSTEMS INC 256MB> wd0: drive supports 1-sector PIO transfers, LBA addressing wd0: 248 MB, 994 cyl, 16 head, 32 sec, 512 bytes/sect x 508928 sectors howto 2 bootdev 0 boot device: wd0 root on md0a dumps on md0b about to call domountroothook about to call vfs\_mountroot rtcinit() Warm Boot Time is now 02:11:16.53 07/08/14 root file system type: ffs Enabling serial port... Setting up serial terminal... Starting kupgrade process **\*\*\*\*\*\*\*\*\*\*\*\*\*\*\*\*\*\*\*\*\* \* Starting kupgrade \* \*\*\*\*\*\*\*\*\*\*\*\*\*\*\*\*\*\*\*\*\* # remove CF card here** Checking filesystems... Mounting filesystems... card ready rbus\_space\_alloc: addr 0, size 1000, mask fff, align 1000 Mounting flash card... **kupgrade running in mode: fatbust # recovery process begins** Erasing ALL filesystems in 5 seconds... Wipe MBR card ready rbus\_space\_alloc: addr 0, size 1000, mask fff, align 1000

32+0 records in 32+0 records out 16384 bytes transferred in 0.675 secs (24272 bytes/sec) Add MBR card ready rbus\_space\_alloc: addr 0, size 1000, mask fff, align 1000 wd0: no disk label fdisk: partition table invalid, no magic in sector 0 card ready rbus\_space\_alloc: addr 0, size 1000, mask fff, align 1000 wd0: no disk label fdisk: partition table invalid, no magic in sector 0 card ready rbus\_space\_alloc: addr 0, size 1000, mask fff, align 1000 wd0: no disk label fdisk: partition table invalid, no magic in sector 0 card ready rbus\_space\_alloc: addr 0, size 1000, mask fff, align 1000 wd0: no disk label fdisk: partition table invalid, no magic in sector 0 add cf disklabel card ready rbus\_space\_alloc: addr 0, size 1000, mask fff, align 1000 wd0: no disk label disklabel: Invalid signature in mbr record 0 newfs 0a card ready rbus\_space\_alloc: addr 0, size 1000, mask fff, align 1000 /dev/rwd0a: 64.0MB (131072 sectors) block size 8192, fragment size 1024 using 4 cylinder groups of 16.00MB, 2048 blks, 3968 inodes. super-block backups (for fsck -b #) at: 32, 32800, 65568, 98336, newfs 0d card ready rbus\_space\_alloc: addr 0, size 1000, mask fff, align 1000 /dev/rwd0d: 8.0MB (16384 sectors) block size 8192, fragment size 1024 using 4 cylinder groups of 2.00MB, 256 blks, 448 inodes. super-block backups (for fsck -b #) at: 32, 4128, 8224, 12320, newfs 0b card ready rbus\_space\_alloc: addr 0, size 1000, mask fff, align 1000 /dev/rwd0b: 130748 sectors in 32687 FAT16 clusters (2048 bytes/cluster) MBR type: 6 bps=512 spc=4 res=1 nft=2 rde=512 mid=0xf8 spf=128 spt=32 hds=16 hid=32 bsec=131040 card ready rbus\_space\_alloc: addr 0, size 1000, mask fff, align 1000 Extracting read-write fs 0% 0 0.00 KB/s --:-- ETA 19% 175 KB 174.38 KB/s 00:04 ETA/ 100% 885 KB 439.40 KB/s 00:00 ETA 100% 885 KB 415.22 KB/s 00:00 ETA /dev/rwd0a: 64.0MB (131072 sectors) block size 8192, fragment size 1024 using 4 cylinder groups of 16.00MB, 2048 blks, 3968 inodes. super-block backups (for fsck -b #) at: 32, 32800, 65568, 98336, Extracting root fs 0% 0 0.00 KB/s --:-- ETA 1% 722 KB 701.11 KB/s 01:26 ETA 2% 1554 KB 754.67 KB/s 01:19 ETA 3% 2335 KB 777.73 KB/s 01:15 ETA 4% 3058 KB 763.62 KB/s 01:16 ETA 6% 3826 KB 757.91 KB/s 01:15 ETA ... 99% 61359 KB 748.26 KB/s 00:00 ETA 99% 61375 KB 739.24 KB/s 00:00 ETA 99% 61407 KB 730.89 KB/s 00:00 ETA 100% 61411 KB 722.43 KB/s 00:00 ETA 100% 61411 KB 715.36 KB/s 00:00 ETA Upgrade complete umount: /rootfs: Device busy Rebooting... Aug 7 02:13:32 reboot: rebooted by root

Aug 7 02:13:32 init: single user shell terminated, restarting syncing disks... done rebooting \*\*\* (C) Codian Ltd 2004-2005 \*\*\* Resetting PCI Calling Mpc107init Mpc107init done Testing SDRAM data lines ... ok Testing SDRAM address lines ... ok Relocating .text from FFF00000-FFF0B36E to 0E010000 Relocating .data from FFF0B380 to 0E01B380-0E01B7C8 Clearing .bss from 0E01B7C8-0E09EDA4 Initialising timebase regs Calling main L1 strap : built at Jul 7 2005 - 23:19:46 L2 found : image size 000362e4 version 2005:07:08 11:19 Starting L2 L2 Bootstrap Relocating .text from FFF10000-FFF450B0 to 0E010000 Relocating .data from FFF450C0 to 0E0450C0-0E0462E4 Clearing .bss from 0E0462E4-0E0CA930 Calling main Hello from l2\_main card detected in internal slot (EXCA\_STATUS = 4c) waiting until status ready ...ok! mounting dos0 fatsize = 00010000 no card in external slot (EXCA\_A[EXCA\_STATUS] = 00) Product - Unknown (00000054) MAC address - 00:0d:7c:e2:00:06 Serial number - XX710003 Motherboard serial number - SM00674 Slotmask : 00000028 03 - SD01127 05 - SD01234 Devmode : 00010000 Trying dos1:kupgrade error opening source file dos1:kupgrade Trying dos0:kupgrade error opening source file dos0:kupgrade Trying dos0:netbsd copying dos0:netbsd to md0:00000000.........................002f09c3 bytes copied Image version : 4.5(1.45)  $fd=6$ loadelf fd=6 Elf\_Ehdr=0xefffe58 marks=0xe0c632c flags=0000003f loadelf line 78 loadelf line 86 loadelf line 93 loadelf line 150 loadelf line 165 loadelf line 178 loadelf line 200 loadelf line 200 ok MARK[0] = 00090000 MARK[1] = 00090000 MARK[2] = 00000001 MARK[3] = 005ff688 MARK[4] = 00648c48 Copyright (c) 1996, 1997, 1998, 1999, 2000, 2001, 2002, 2003, 2004, 2005, 2006, 2007, 2008, 2009, 2010 The NetBSD Foundation, Inc. All rights reserved. Copyright (c) 1982, 1986, 1989, 1991, 1993 The Regents of the

```
University of California. All rights reserved.
NetBSD 5.1 (ZAPHODCONF) #0: Tue Apr 1 17:33:24 BST 2014
root@bv-ubuntu-09:/ram-work/systems/os/netbsd5_1/usr/src/sys
/arch/sandpoint/compile/obj/ZAPHODCONF
boot process continues
```
Das Gerät wird erneut gestartet und wird hoffentlich normal in die MCU/TS-Anwendung hochgefahren. Anschließend können Sie es normal neu konfigurieren. Falls das Gerät zu diesem Zeitpunkt immer noch nicht startet, wenden Sie sich an das Cisco TAC

# Überprüfen

Für diese Konfiguration ist derzeit kein Überprüfungsverfahren verfügbar.

# Fehlerbehebung

Für diese Konfiguration sind derzeit keine spezifischen Informationen zur Fehlerbehebung verfügbar.